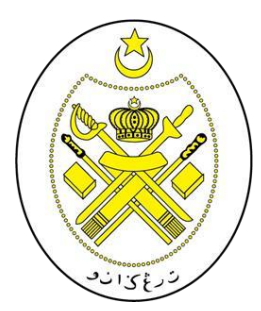

## **JABATAN PENDIDIKAN ISLAM NEGERI TERENGGANU**

## *PANDUAN PENGISIAN BORANG SRIDI ONLINE*

KEMASUKAN MURID TAHUN 1 KE SEKOLAH RENDAH ISLAM DARUL IMAN (SRIDI)

TAHUN 2024

#### **DISEDIAKAN OLEH UNIT HAL EHWAL MURID**

#### **INDEKS**

# **TAJUK MUKA SURAT** 1.0 Capaian Sistem 4 2.0 Permohonan Baharu 5 3.0 Pengisi<mark>an Borang Permohonan di Kabupaten 1989.</mark> 6 4.0 Kemaskini Borang Permohonan 11 11  $.303.$ رفغان<br>منان مراجعة

#### **SENARAI RAJAH**

#### **TAJUK MUKA** SURAT

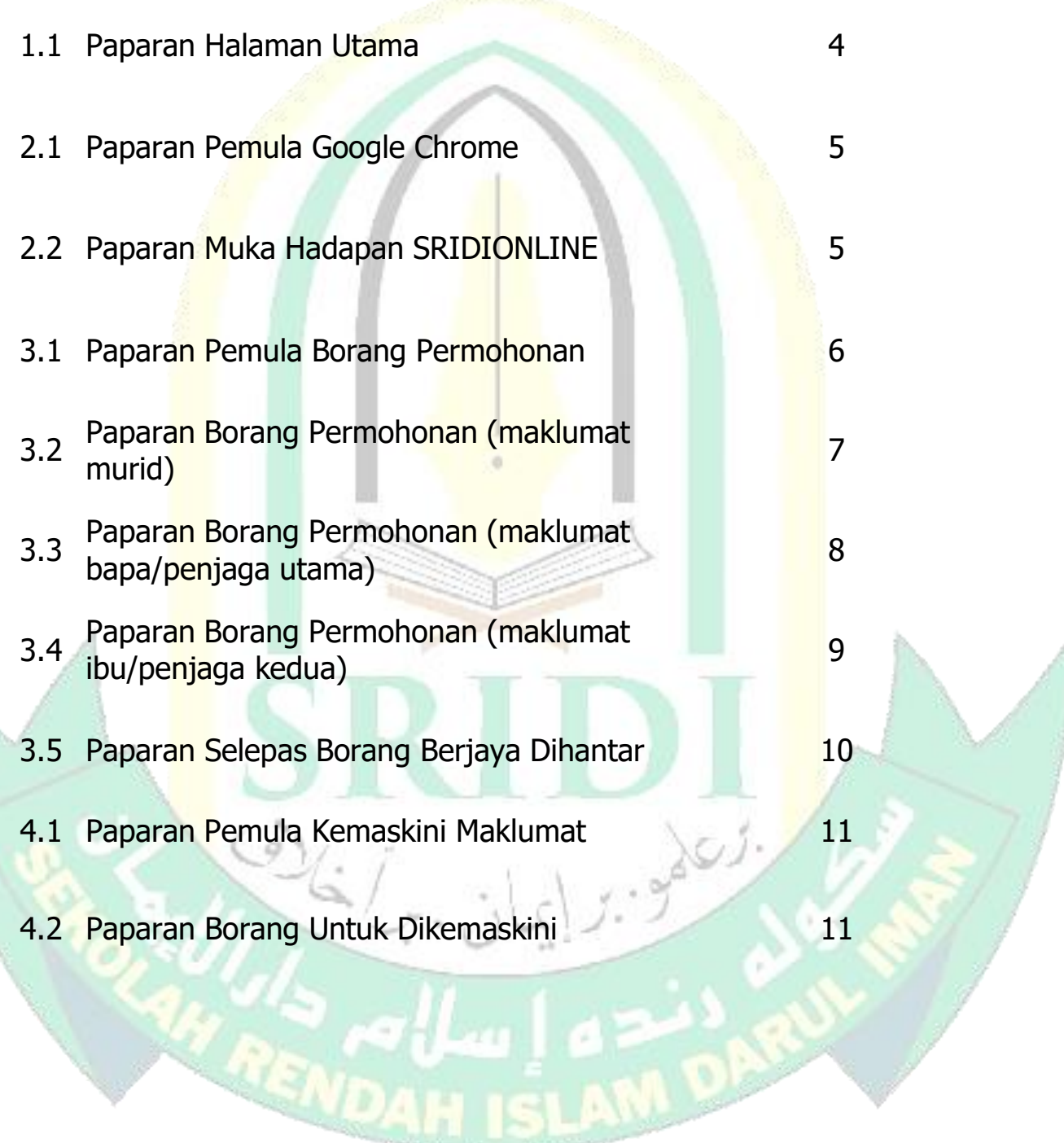

#### **1.0 CAPAIAN SISTEM**

✓ Sistem Pendaftaran Dalam Talian boleh dicapai melalui alamat berikut :

### *<http://sridionline.terengganu.gov.my/>*

 $\checkmark$  Browser yang sesuai digunakan adalah Internet Explorer (IE) 7 ke atas dengan resolusi paparan adalah 1024 X 768 pixel atau Mozilla Firefox 3.0.18 ke atas atau Google Chrome.

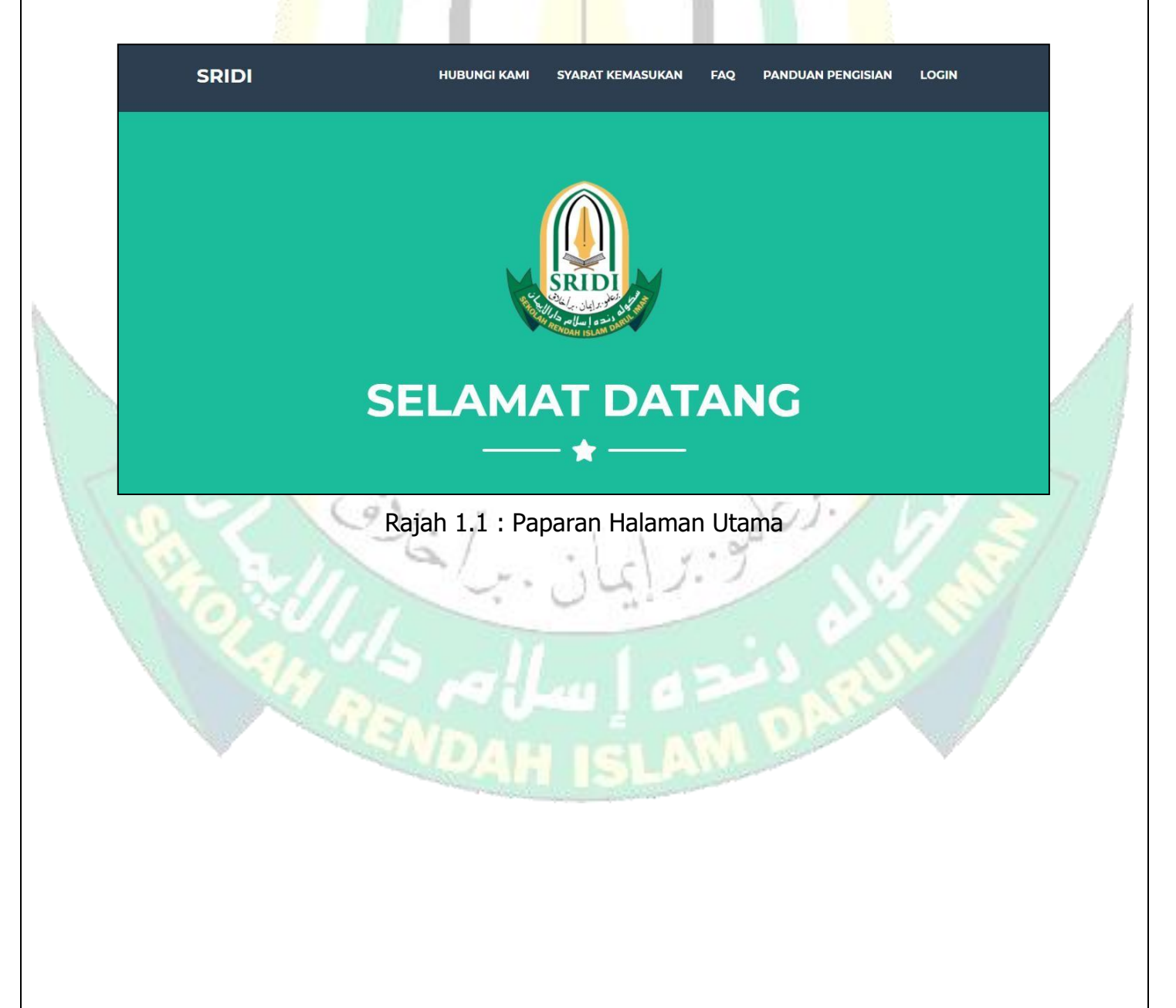

#### **2.0 PERMOHONAN BAHARU**

- $\checkmark$  Buka browser internet sama ada menggunakan Internet Explorer, Modzila Firefox atau Google Chrome.
- $\checkmark$  Pada ruangan carian, taip sridionline.terengganu.gov.my dan tekan "ENTER". Paparan utama sridionline akan terpapar selepas itu.

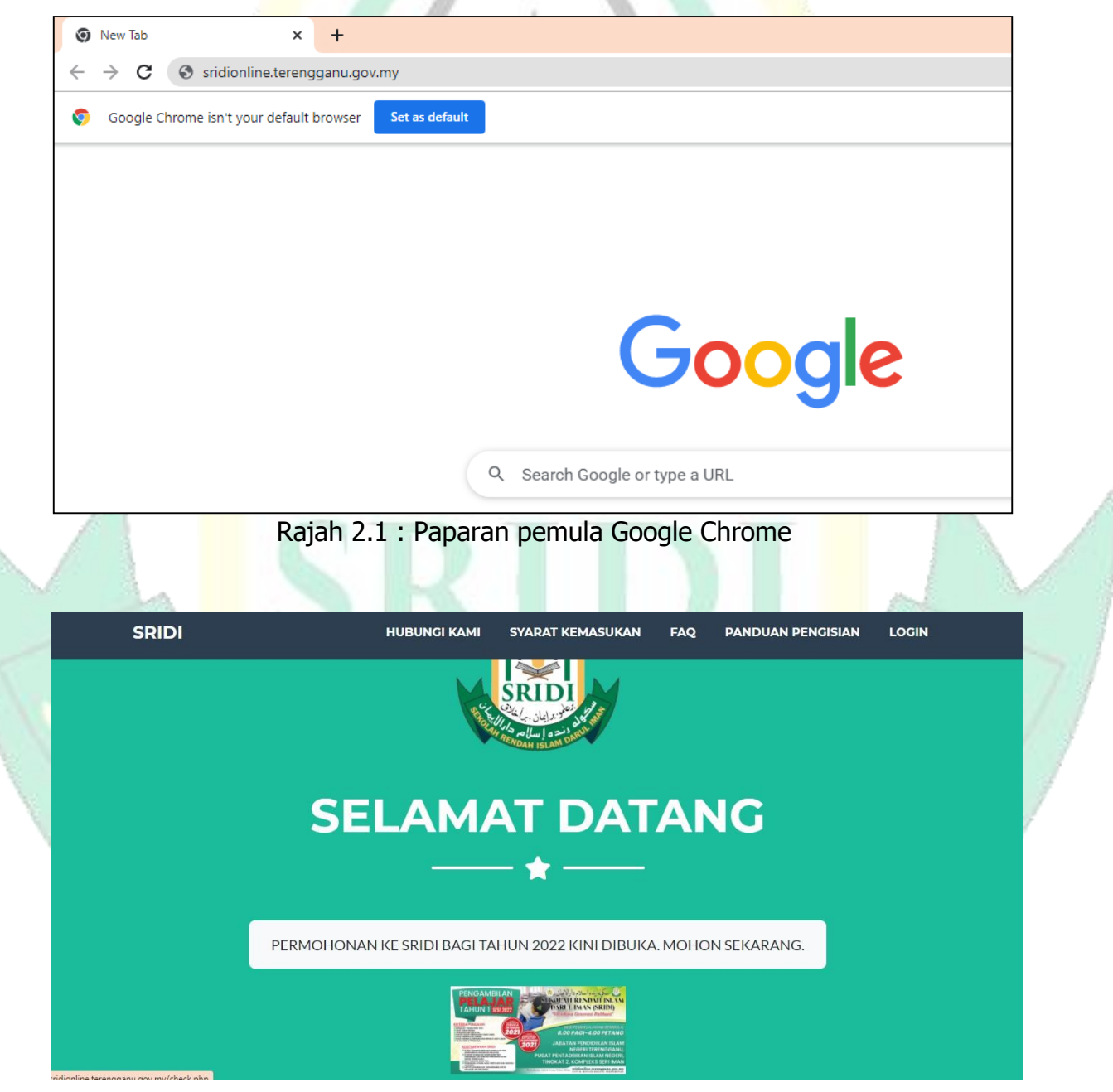

Rajah 2.2 : Paparan muka hadapan SRIDIONLINE

#### ✓ Klik "*PERMOHONAN KE SRIDI BAGI TAHUN 2024 KINI DIBUKA. MOHON SEKARANG*."

#### **3.0 PENGISIAN BORANG PERMOHONAN**

✓ Mula mengisi borang permohonan dalam talian dengan langkah-langkah di bawah. (**PERHATIAN** : Satu nombor MyKID hanya boleh membuat permohonan sebanyak satu kali sahaja). Sila isi borang permohonan DENGAN CERMAT DAN BETUL.

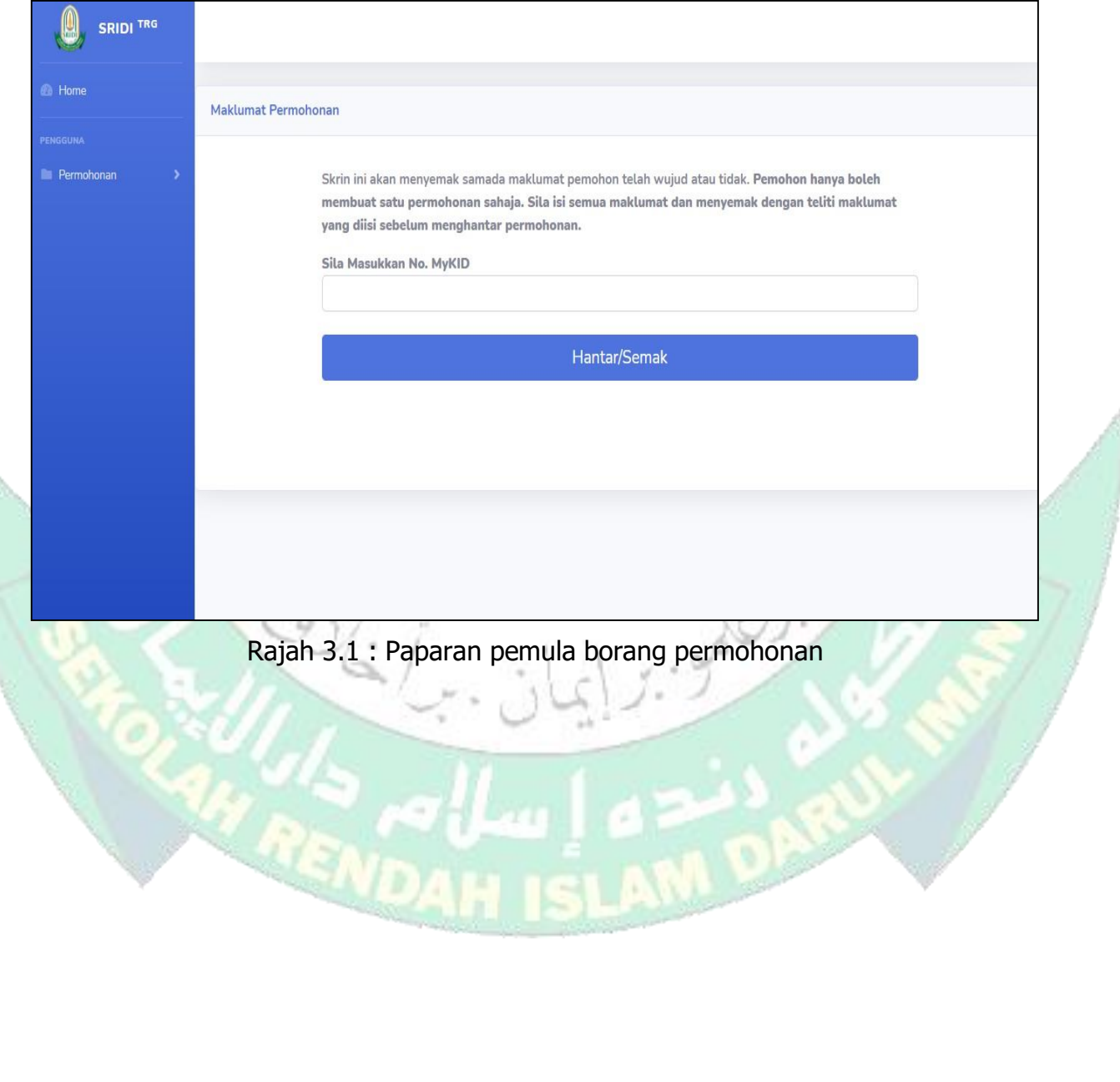

✓ Sila ikut langkah-langkah berikut :

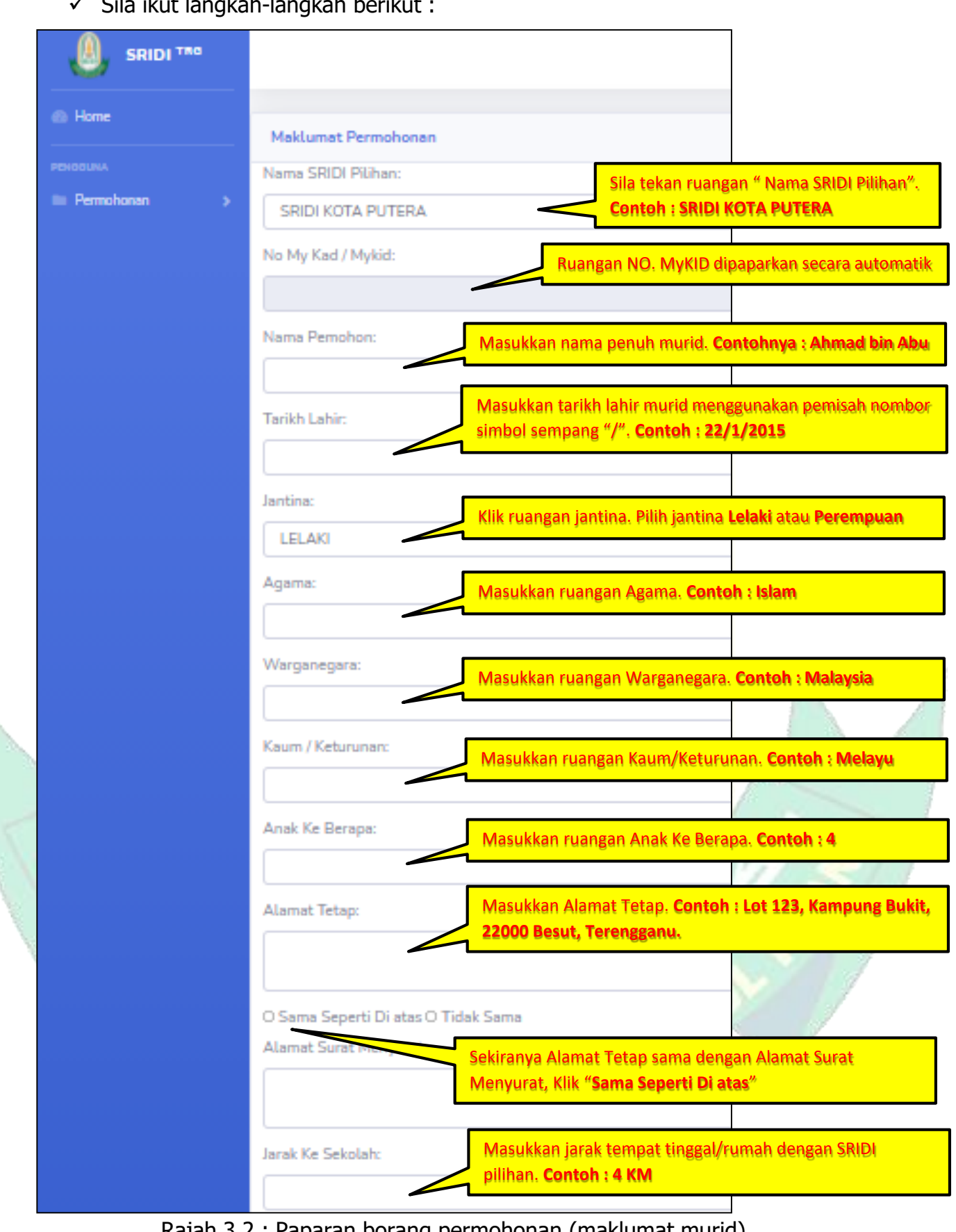

Rajah 3.2 : Paparan borang permohonan (maklumat murid)

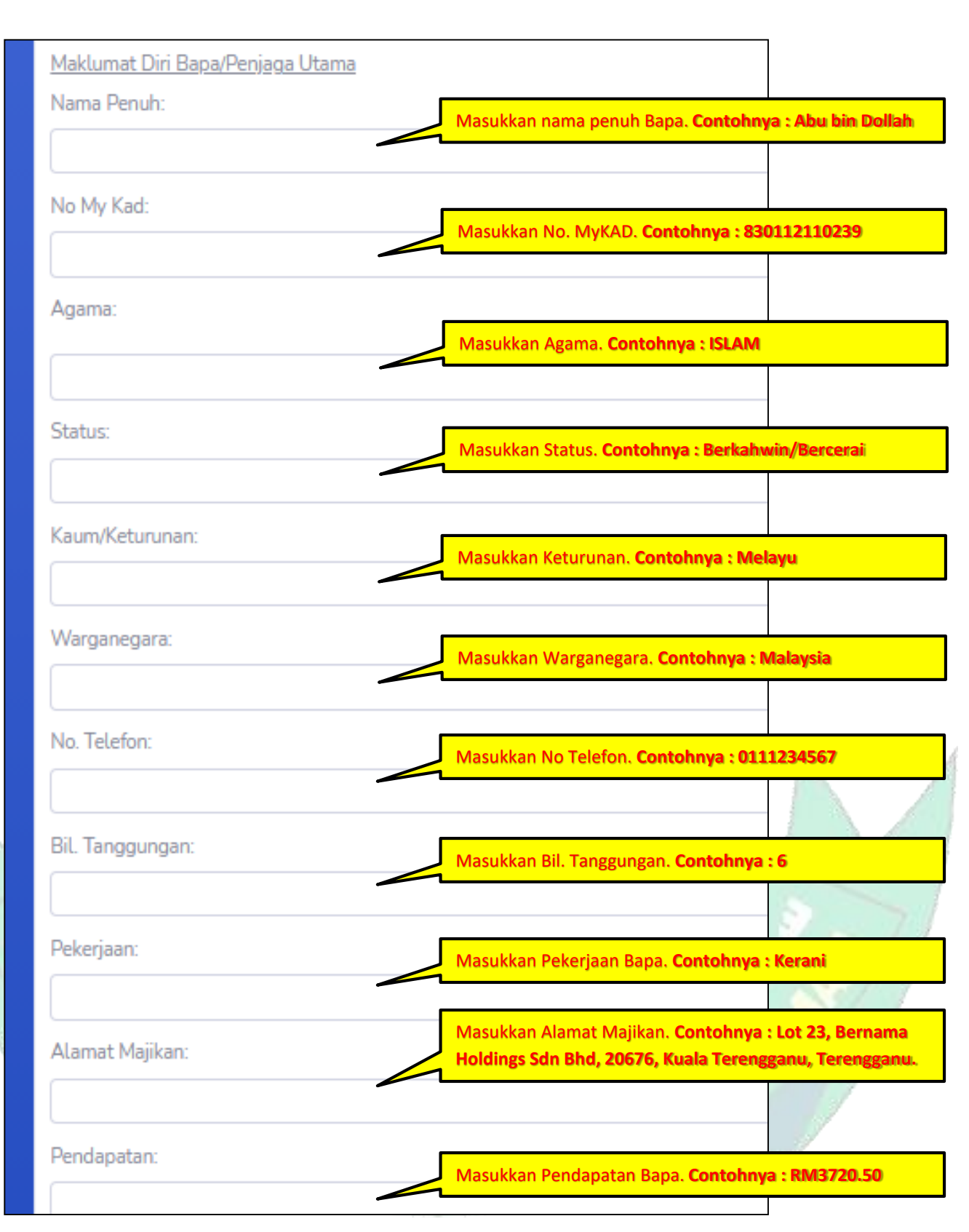

Rajah 3.3 : Paparan borang permohonan (maklumat bapa/penjaga utama)

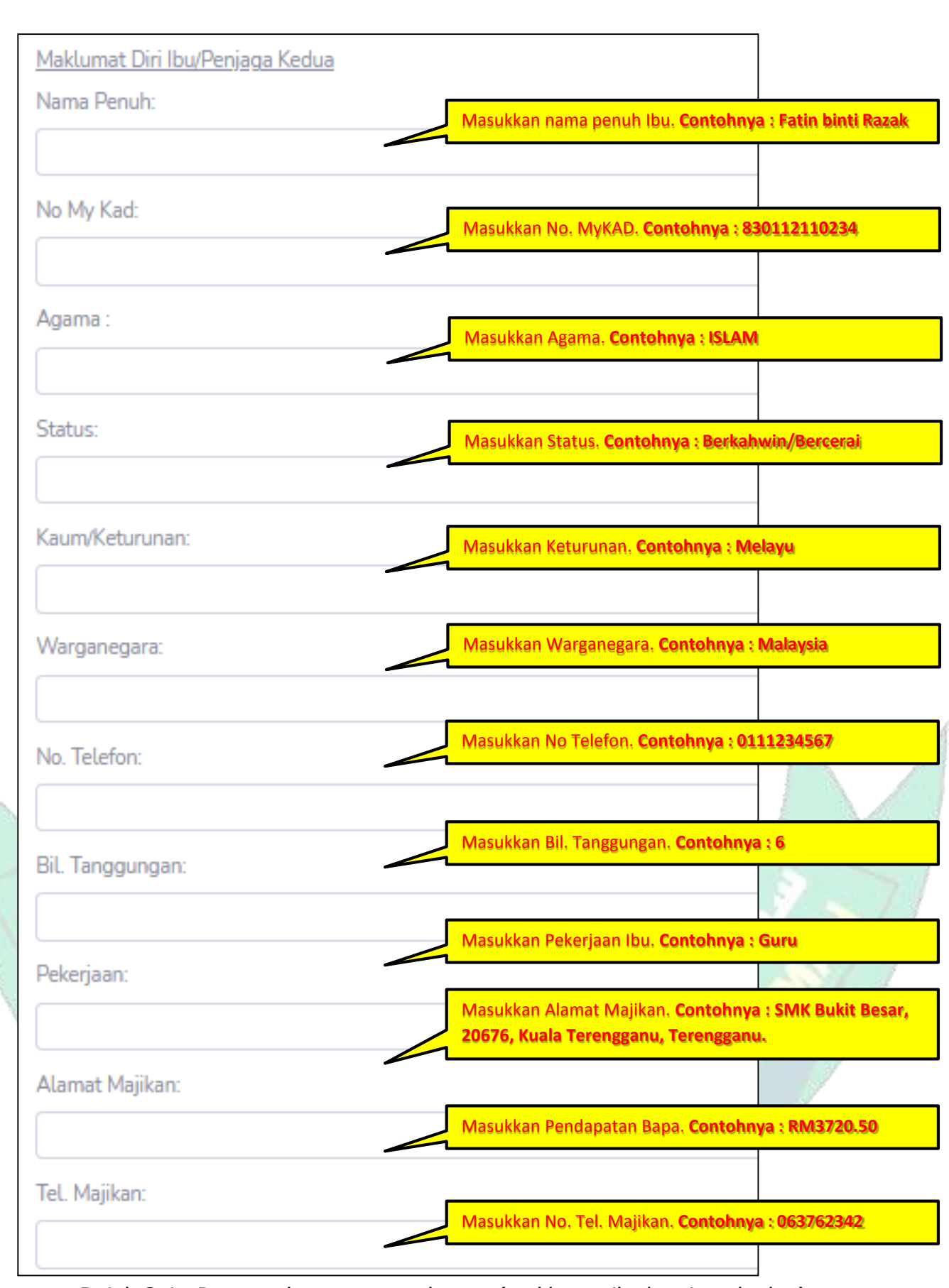

Rajah 3.4 : Paparan borang permohonan (maklumat ibu/penjaga kedua)

 $\checkmark$  Semak semua ruangan dan pastikan semua maklumat diberikan adalah benar. Klik "*HANTAR PERMOHONAN*". (butang berada di hujung kanan sebelah bawah)

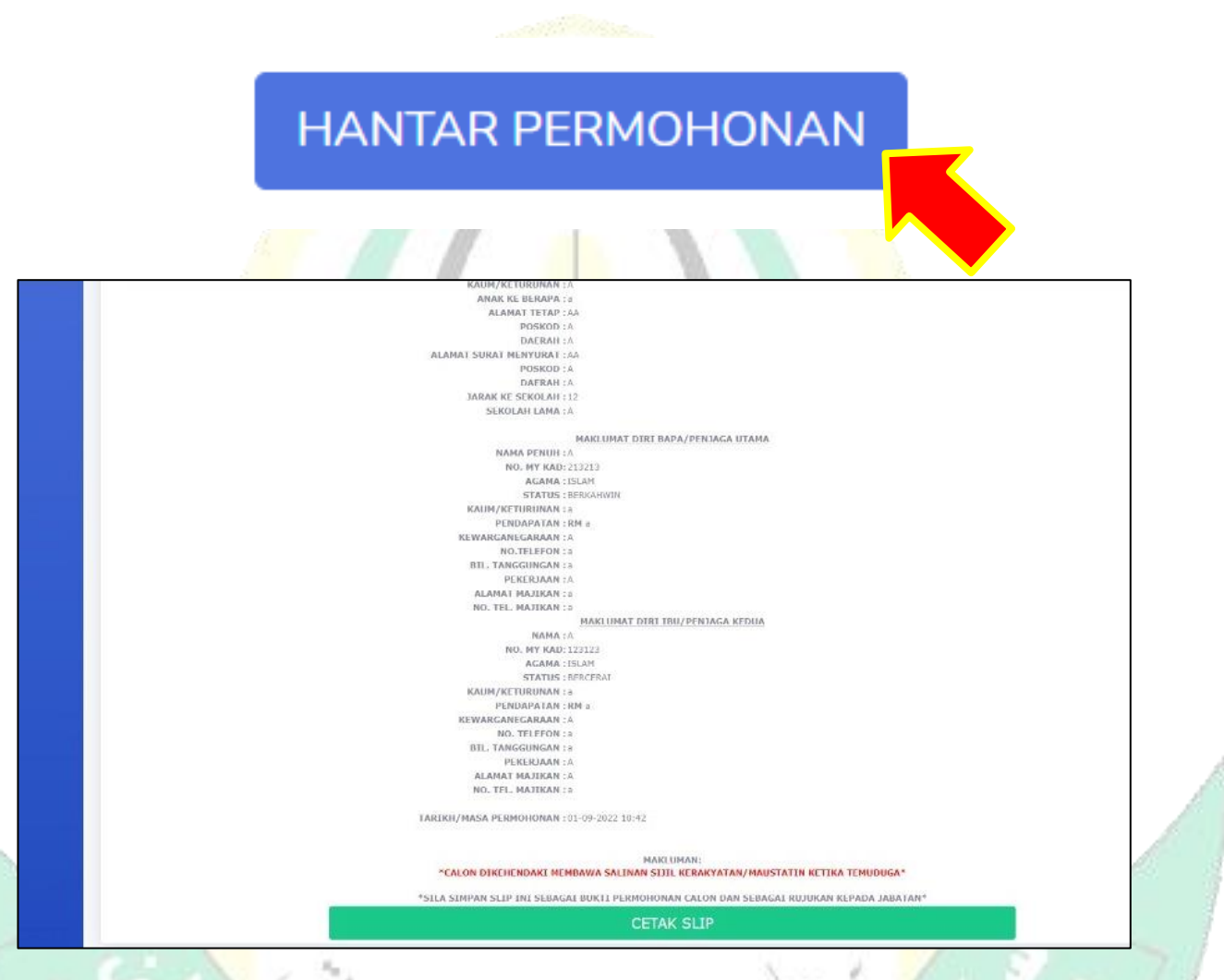

Rajah 3.5 : Paparan selepas borang berjaya dihantar

**RENDAH I** 

✓ Selepas Klik "**HANTAR PERMOHONAN**", halaman Cetak Slip akan muncul. Klik "**Cetak Slip**" sebagai bukti permohonan telah dibuat.

SLAMP!

#### **4.0 KEMASKINI BORANG PERMOHONAN**

- ✓ Masukkan URL sridionline.terengganu.gov.my
- ✓ Klik "*PERMOHONAN KE SRIDI BAGI TAHUN 2024 KINI DIBUKA. MOHON SEKARANG*".
- $\checkmark$  Masukkan NO. MyKID murid.
- ✓ Kemaskini ruangan yang hendak dikemaskini. Setelah berpuas hati dan semua maklumat telah dibetulkan. Klik "*KEMASKINI*" (butang hujung bawah sebelah kanan)
- ✓ **TAMAT**.

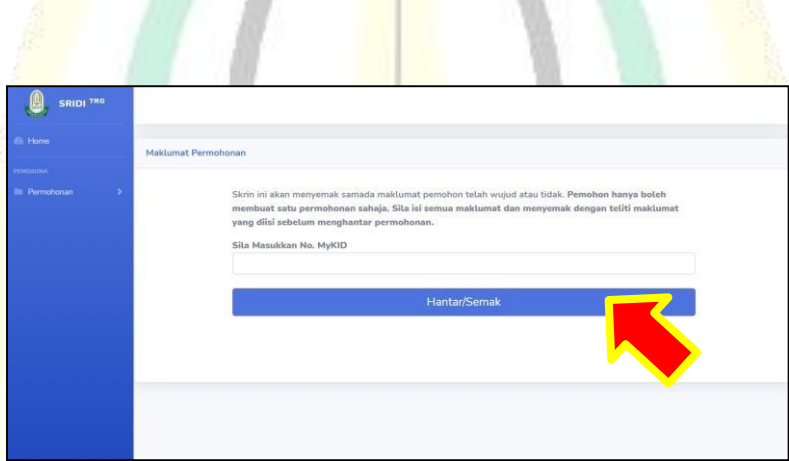

#### Rajah 4.1 : Paparan pemula kemaskini maklumat

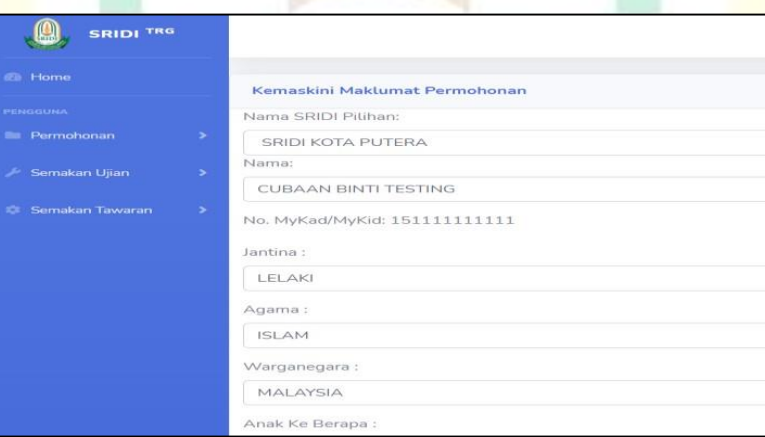

#### Rajah 4.2 : Paparan borang untuk dikemaskini

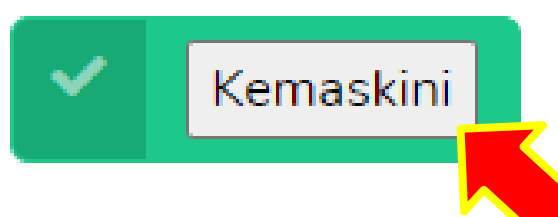